資料5-②

# 東京都医師会TV会議参加方法

スマートフォン版

2020年4月1日 東京都医師会 広報学術情報課 1.初めに

東京都医師会では、TV会議システムを導入しています。 コロナウイルス対策として、必要に応じてTV会議での開催も 検討します。

本書は、東京都医師会の採用するCISCO社製TV会議システムの 参加方法について、記載します。

2.プログラムの導入

東京都医師会のTV会議システムでは、パソコン、スマホ、タブレット などの機器で参加可能ですが、いずれもアプリをインストール必要が あります。 各機種ごとに記載します。 本書は、スマートフォン版です。

 $(1)$  iPhone

Apple Storeから「Cisco Webex Meetings」を検索し、インストールしてください。

### (2)android

Playストアから「Cisco Webex Meetings」を検索し、インストールしてください。

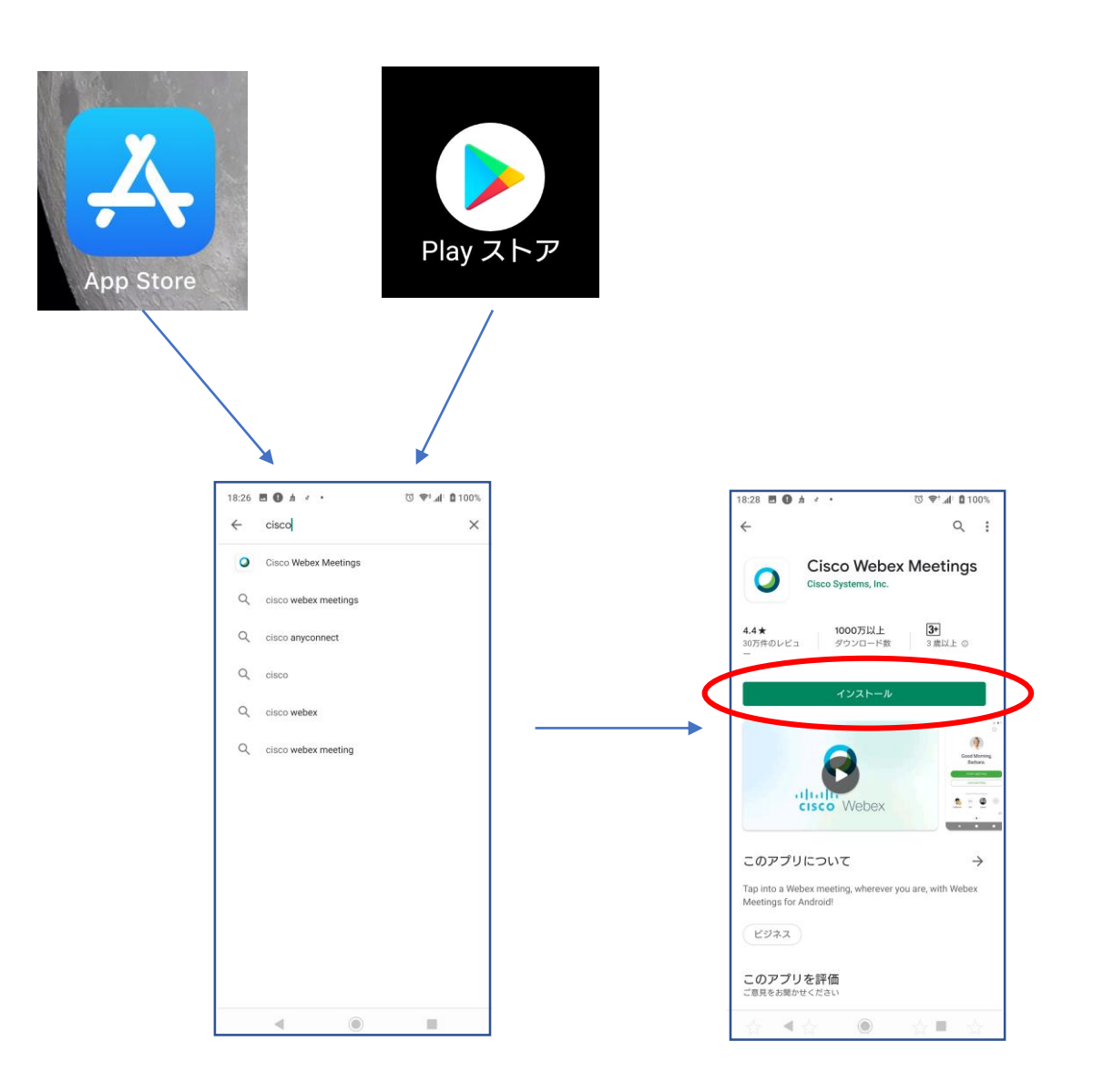

3.TV会議システムへの参加

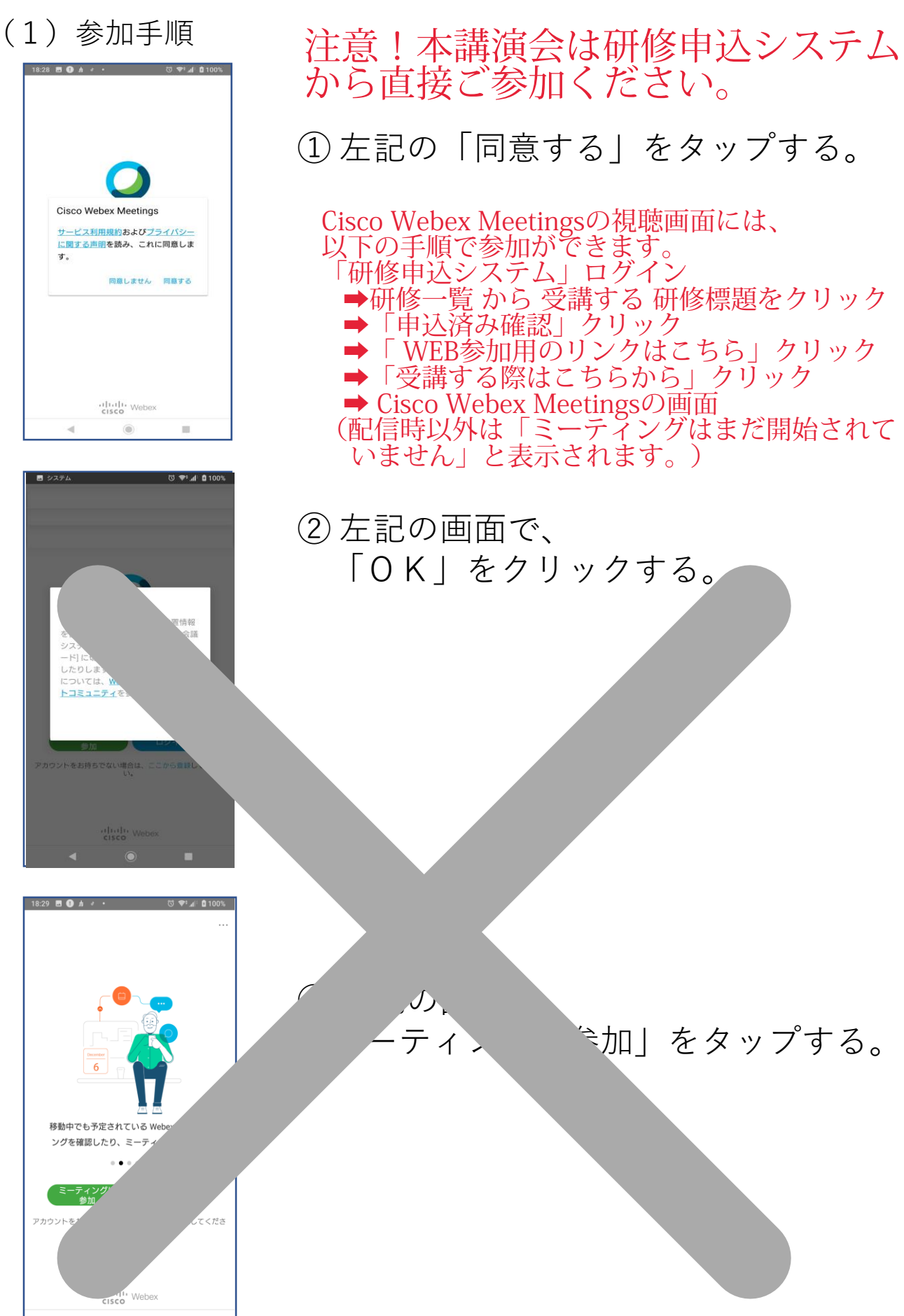

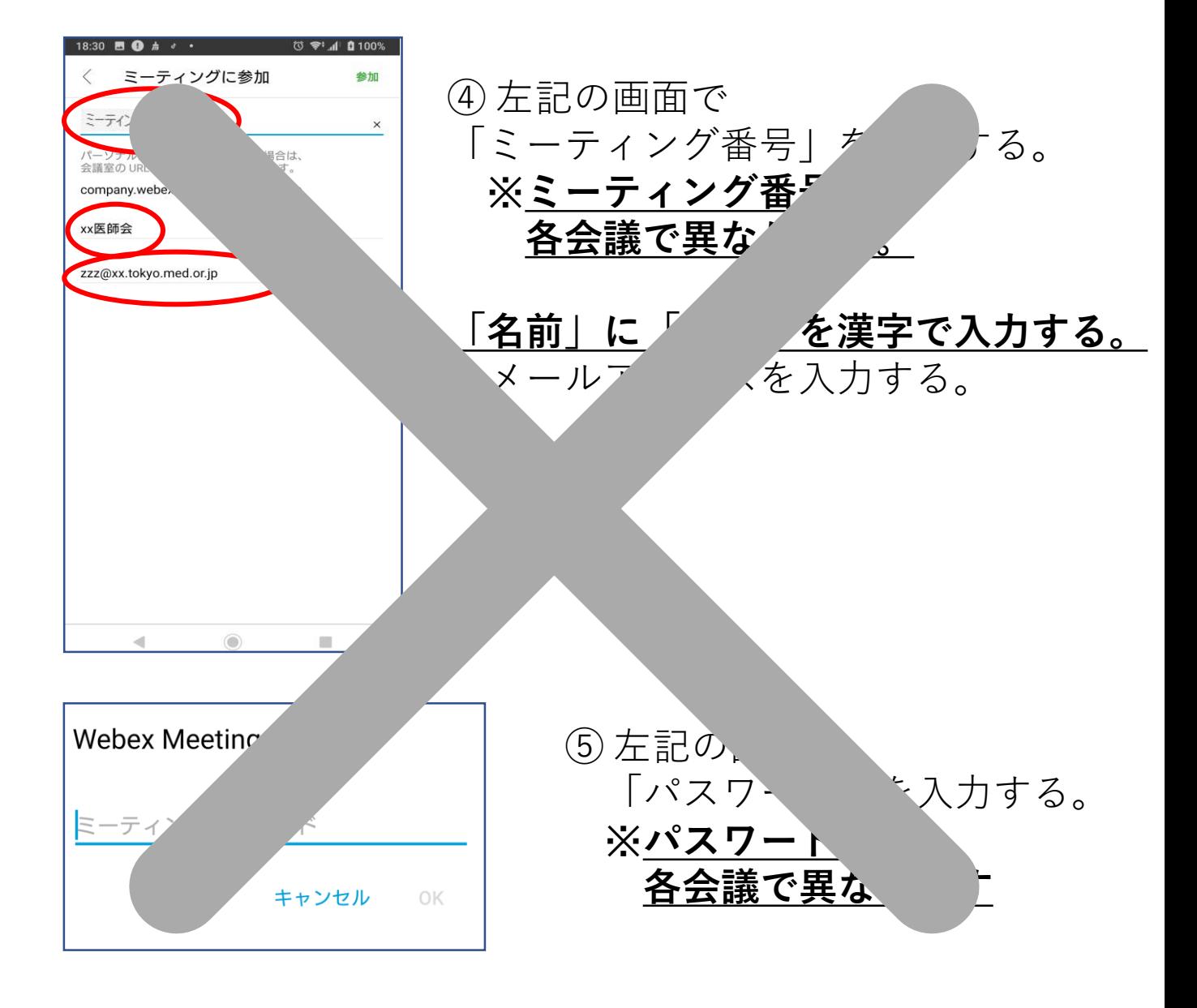

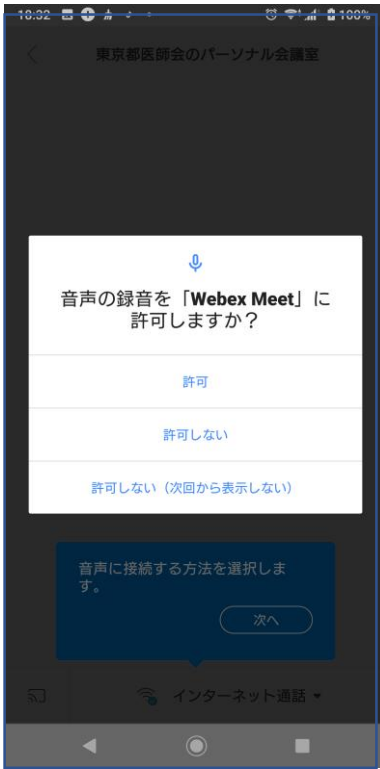

⑥ 左記の画面で、 「許可」をタップする。

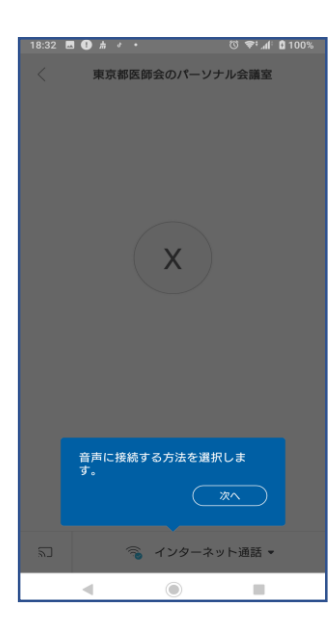

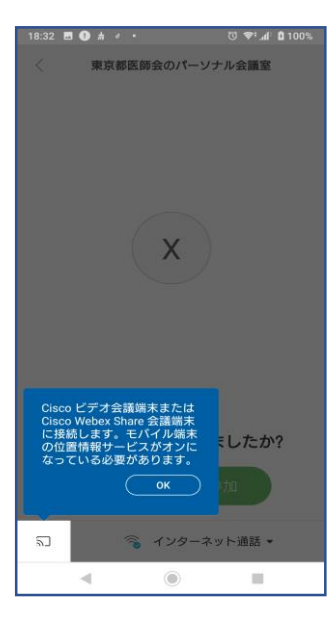

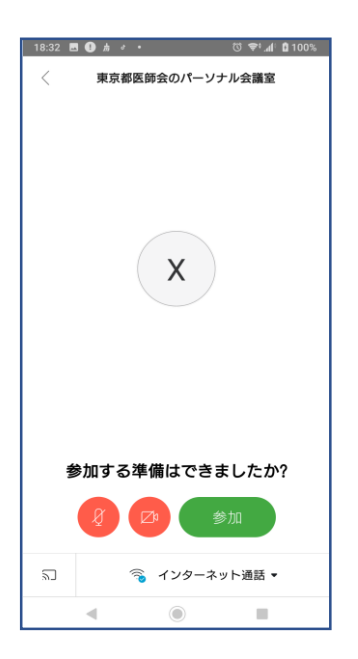

### ⑦ 左記の画面で 「次へ」をタップする。

## ⑧ 左記の画面で 「OK」をタップする。

⑨ 左記の画面で、 「参加」をタップする。 (2)会議中の画面

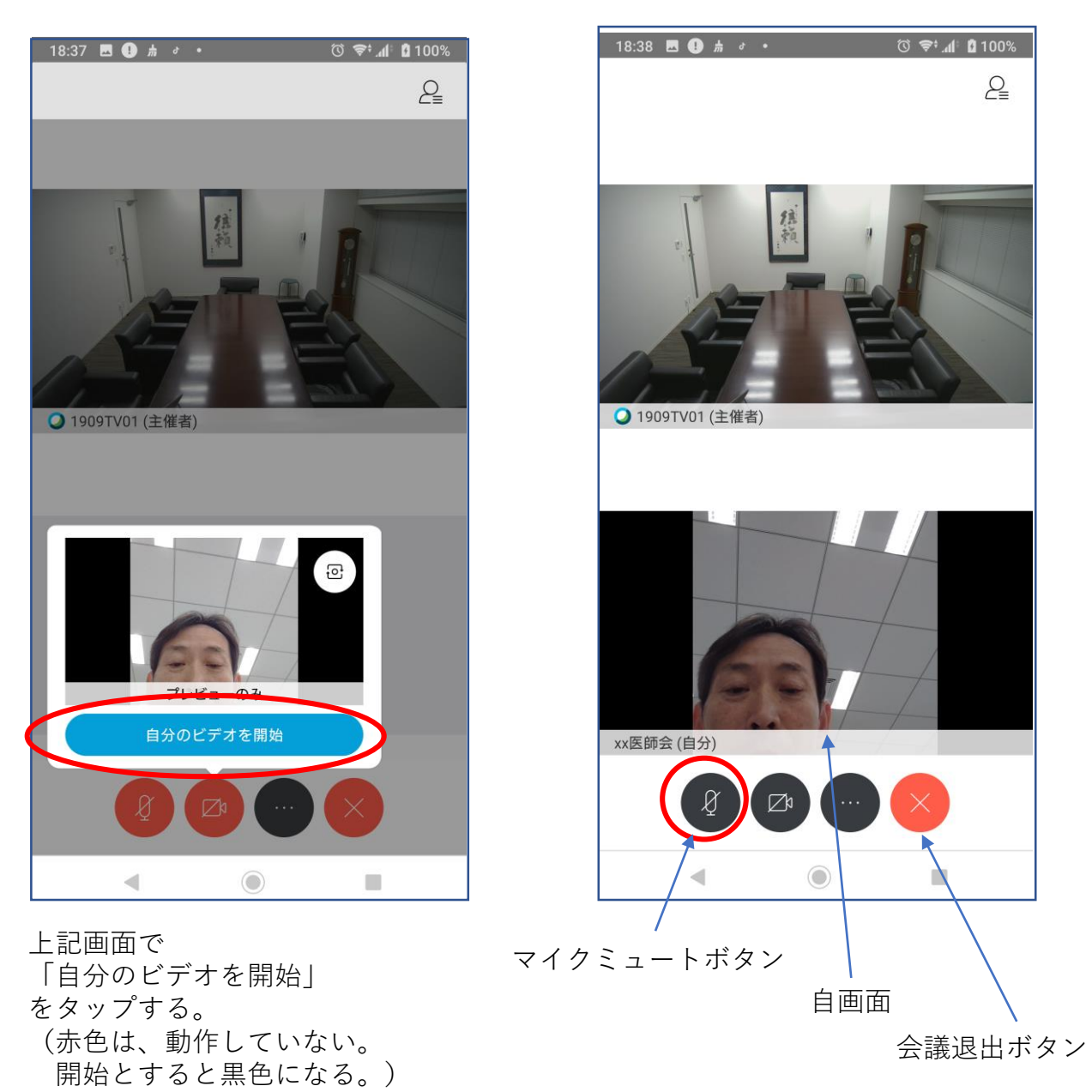

※会議中の注意点

#### **会議参加時点では、マイクをミュートとしてください。**

マイクアイコンが赤い場合は、マイクがミュートになっています。

#### **発言時は、ここを押して赤色→黒色にして発言します。**

発言が終わったらまた、赤色に戻してください。 発言がある場合は、まずミュートを解除し、「はい」と発言して議長の指名を 待ってください。議長から指名を受けた方が、発言します。 同時に重なることもありますが、議長の指示を待ってください。

(3)会議終了

会議終了時は、会議退出ボタン(×ボタン)を押して、 「ミーティングから退出」をタップします。